# 小艺帮 APP 和小艺帮助手 APP 考生操作手册

## 1 基本介绍

本次线上面试使用"小艺帮 APP"(用于主机位、线上面试报名、考试信息确认) 和"小艺帮助手 APP"(用于辅机位)远程进行,请考生提前在主机位设备下载安装 "小艺帮 APP",在辅机位设备下载安装"小艺帮助手 APP"。操作方法详见下方操 作手册。

考生须根据《中南林业科技大学涉外学院 2024 年"专升本"免试生综合测试工作 方案》要求按时提交材料,并按时参加线上考试。

考生须自主预约具体考试时间,确认后不可修改。考生应严格按考试页面显示的预 约时间进入面试, 进入面试前, 考生应按要求通过人脸比对, 否则无法进入考试面试环 节,视为自动放弃考试。

## 2 小艺帮 APP(用于主机位)考生操作手册

## 2.1 下载及登录

#### 2.1.1 下载安装

扫描下方二维码即可下载安装,或到小艺帮官方网站扫描二维码下载,网址: [https://www.xiaoyibang.com](https://www.xiaoyibang.com/) 。请勿通过其他渠道下载。

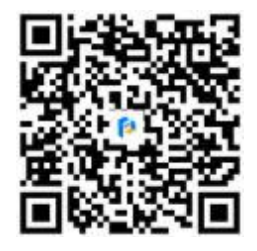

安装时, 请授权允许使用您的摄像头、麦克风、扬声器、存储空间、网络等权限, 以保证可以正常考试。

小艺帮仅支持安卓(Android)、鸿蒙(HarmonyOS)和 iOS 系统版本的手机, 不 支持各种安卓、鸿蒙平板和 iPad, 请特别注意!

#### 2.1.2 注册和登录

● 考生下载好小艺帮 APP 后, 在【我的】页面点击登录, 切换到注册页面, 输入手 机号,获取填写手机验证码,设置密码后,即可完成注册。

进入登录页, 使用手机号和密码即可登录, 考生后续完成考生身份认证后, 也可 以通过身份证号+密码登录。身份证号必须为考生本人身份证号。登录前请勾选屏幕最 下方【已阅读并同意用户协议和隐私政策】。

#### 2.1.3 考生认证

首次登录, 考生须在系统中认证报考信息, 方可申请参加考试。建议考生提前完成 认证。认证免费, 认证后不可更改信息, 请考生慎重仔细填写! 认证时, 请注意屏幕下 方蓝条。

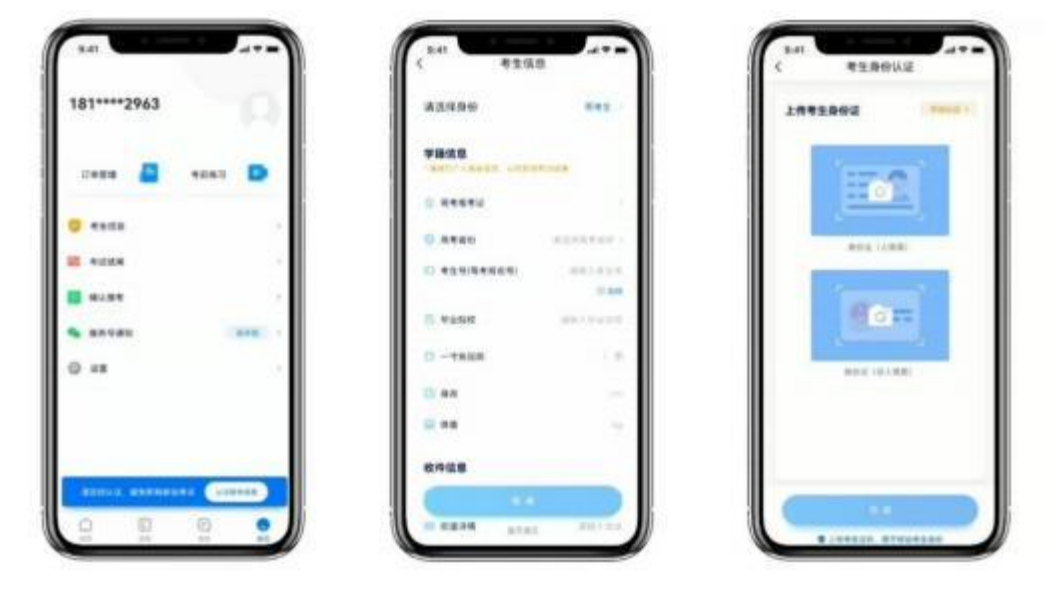

## 2.2 预约考试及考试确认

1. 点击屏幕下方【报考】后, 点击页面上方"确认报考"。

2. 请选择"中南林业科技大学涉外学院"的相关考试。

学院会视情况要求考生预约考试场次及具体时段。在【考试详情】页下方会显示 【预约开放时间】蓝色条,点击进入选择一个考试场次,错过预约时间则无法进行考 试,预约成功后,请准时参加考试。

注: 根据《中南林业科技大学涉外学院 2024 年专升本免试生职业技能综合测试实 施细则》,考生须在规定时间内确认模拟考试信息方可参加全真模拟考试,须在规定时 间内预约并确认正式考试信息方可参加正式考试。

4.确认成功后, 在【报考-在线考试】列表页会自动生成一条考试记录。

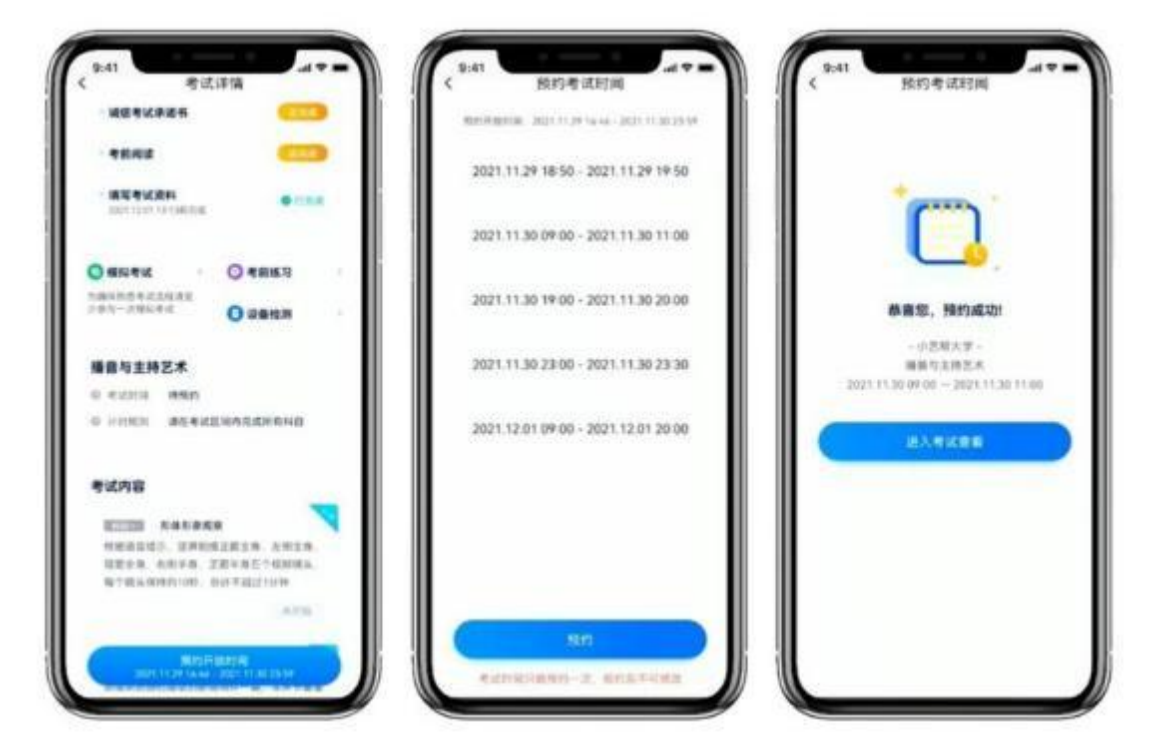

## 2.3 考前准备

## 2.3.1 考前任务

点击屏幕下方【报考-在线考试】,选择相应考试,查看并完成考前任务。

考试前,考生需要仔细阅读"考前准备"中"考前阅读"和"考前承诺书"等文件 通知,并签署《考生诚信考试承诺书》 。

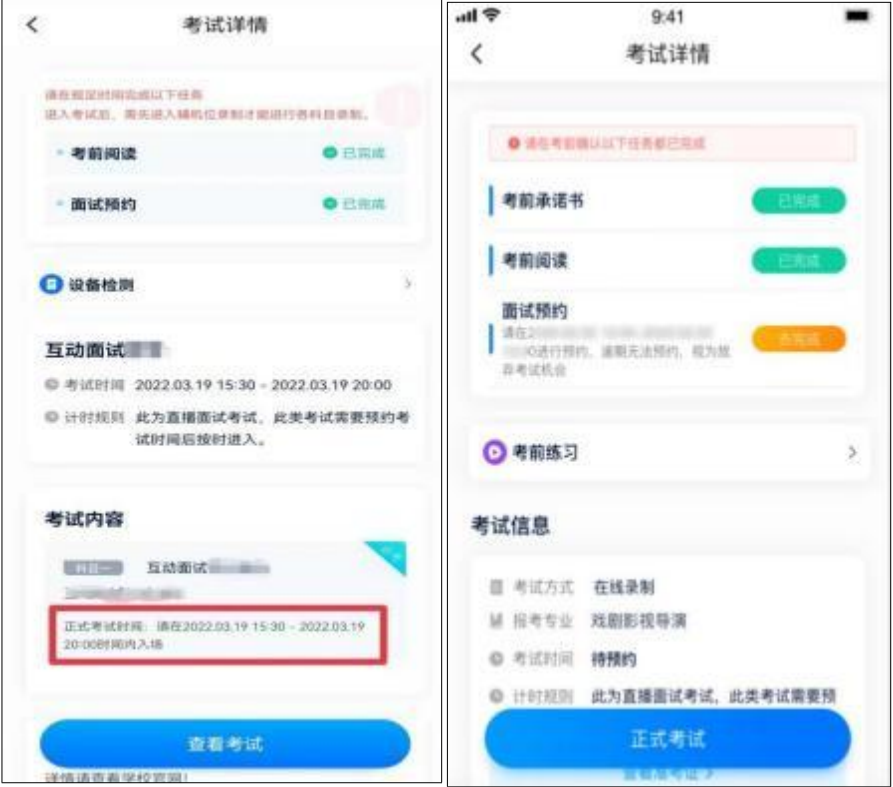

## 2.3.2 人脸验证

首次参加视频考试, 需要进行人脸验证。请注意【报考】列表页上红色条, 点击开 始验证, 按提示进行人脸验证, 验证完成后, 方可参加考试。若多次人脸验证失败, 可 以申请人工审核, 并耐心等待结果。

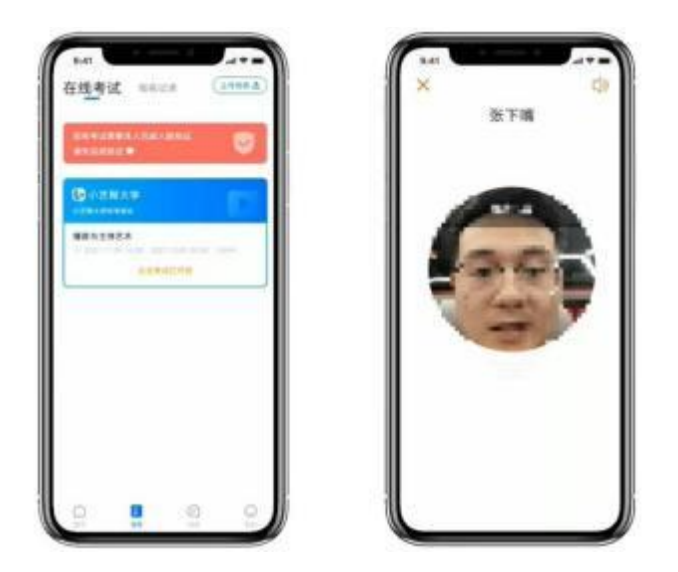

#### 2.3.3 考前练习

在考试详情页面点击考前练习, 允许访问麦克风及摄像头。请仔细阅读考试相关要 求, 开始练习录制。考前练习不限次数, 可以反复多次使用。考前练习仅供考生熟悉考 试系统相关功能, 考前练习的题型、内容、考试时长等均与正式考试无关。本考试设置 双机位模式,请务必多加练习,以确保自己的操作熟练度。

#### 2.3.4 全真模拟考试

为方便熟悉视频录制流程及要求, 本次正式考试前将提供一次全真模拟考试(具体 安排见《中南林业科技大学涉外学院 2024 年专升本免试生职业技能综合测试实施细 则》) 。全真模拟考试和正式面试的科目要求、操作流程完全相同。具体流程如下:

1)点击模拟考试,进入模拟考试初始界面。

2)明确本次需要在规定时间内参加模拟考试后, 点击开始模拟考试进入下一界面。

3)点击"去模拟考试"进行模拟考试。

注: 考试涉及双机位录制, 请提前架设好双机位。 (双机位架设方法详见[2.4.2-](#page-7-0)架 [设双机位](#page-7-0))

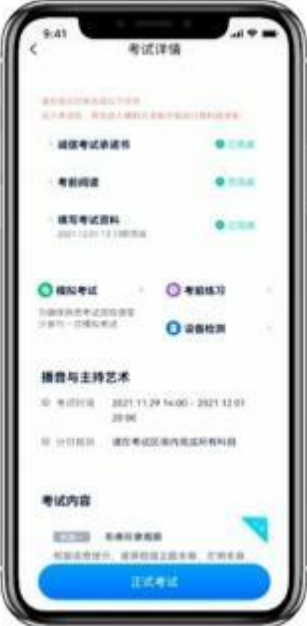

# 2.4 正式考试流程

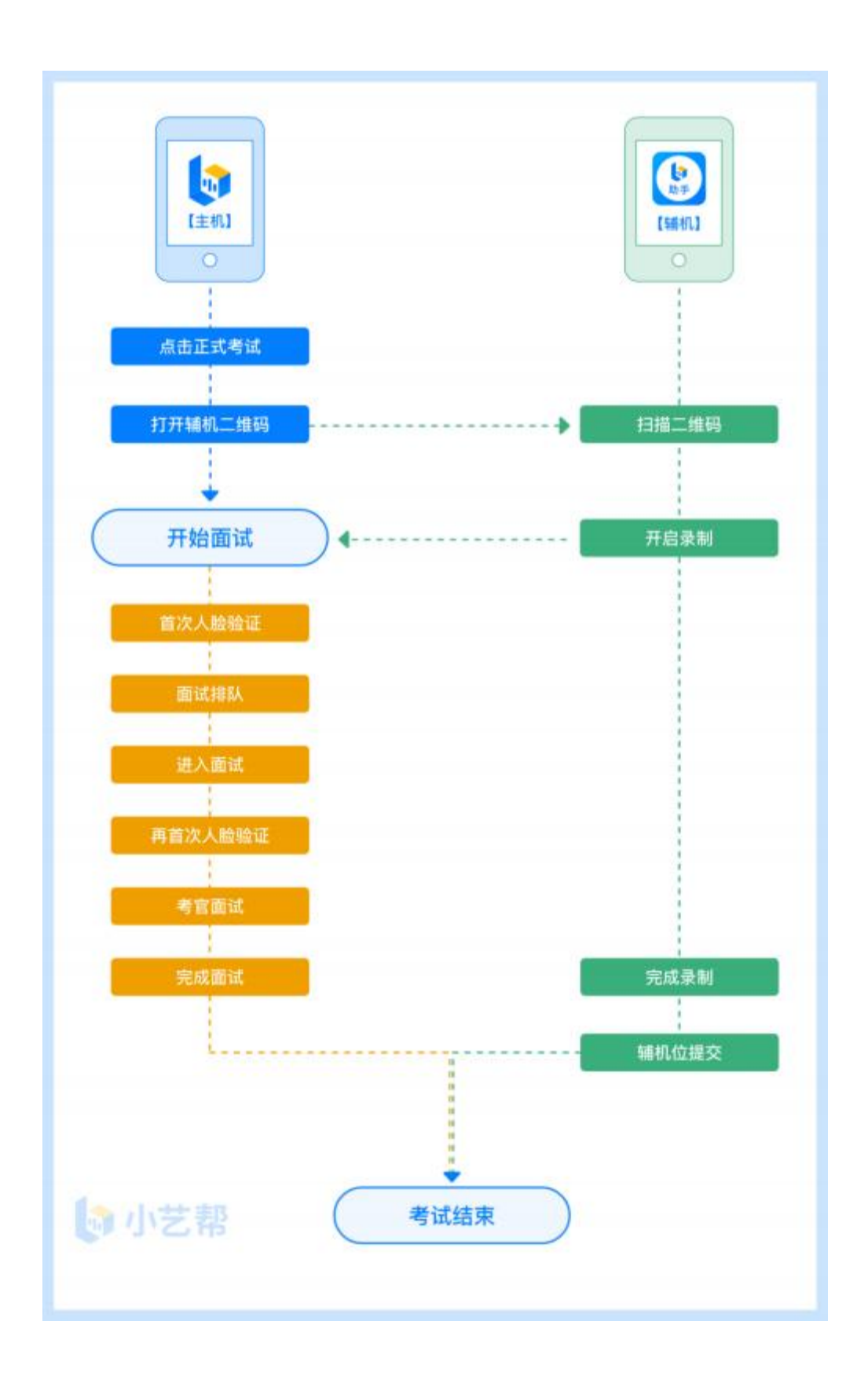

## 2.4.1 进入考试

请按下图顺序操作,选择相应考试,点击"正式考试",进入正式考试页面。在正 式考试时段内,点击"开始面试"。

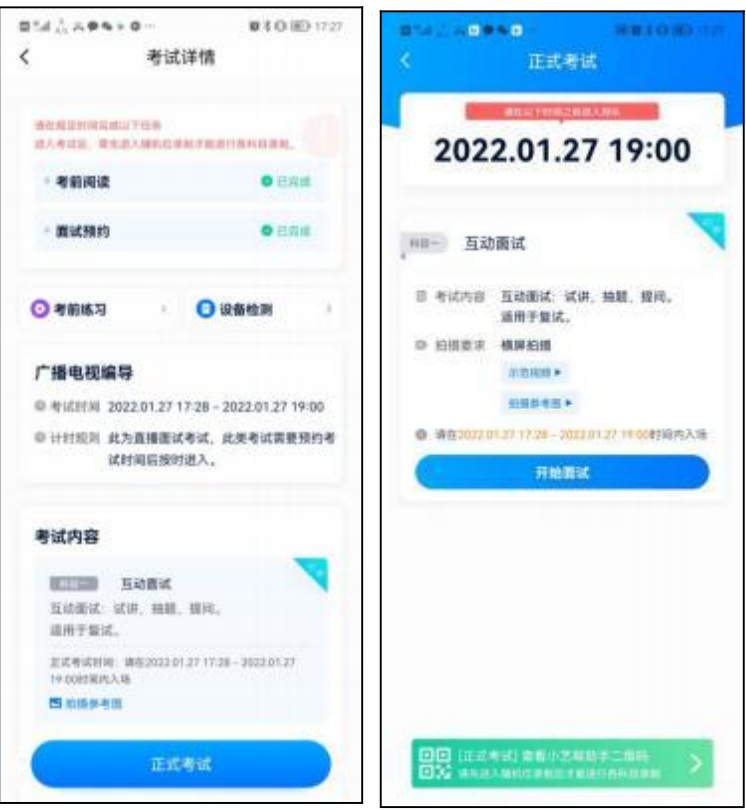

#### <span id="page-7-0"></span>2.4.2 架设双机位

请点击科目介绍页面下方的"小艺帮助手二维码",完成辅机位架设。具体操作步 骤请阅读下一章"小艺帮助手 APP (用于辅机位) 考生操作手册"。

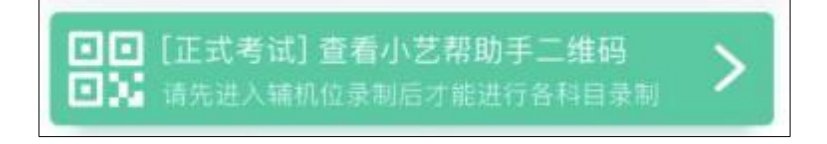

双机位包含主机位和辅机位, 主机位设备用于考生和考官进行互动交谈, 查看试题 和面试, 要求正对着考生; 辅机位设备用于进行监控整个面试过程, 保证考生在整个面 试过程中可以被考官所看到和监视, 放置于考生左后方或右后方 45 度角位置。如下图 **所示: そんじょう あんしゃ あんしゃ あんしゃ あんしゃ あんしゃ** 

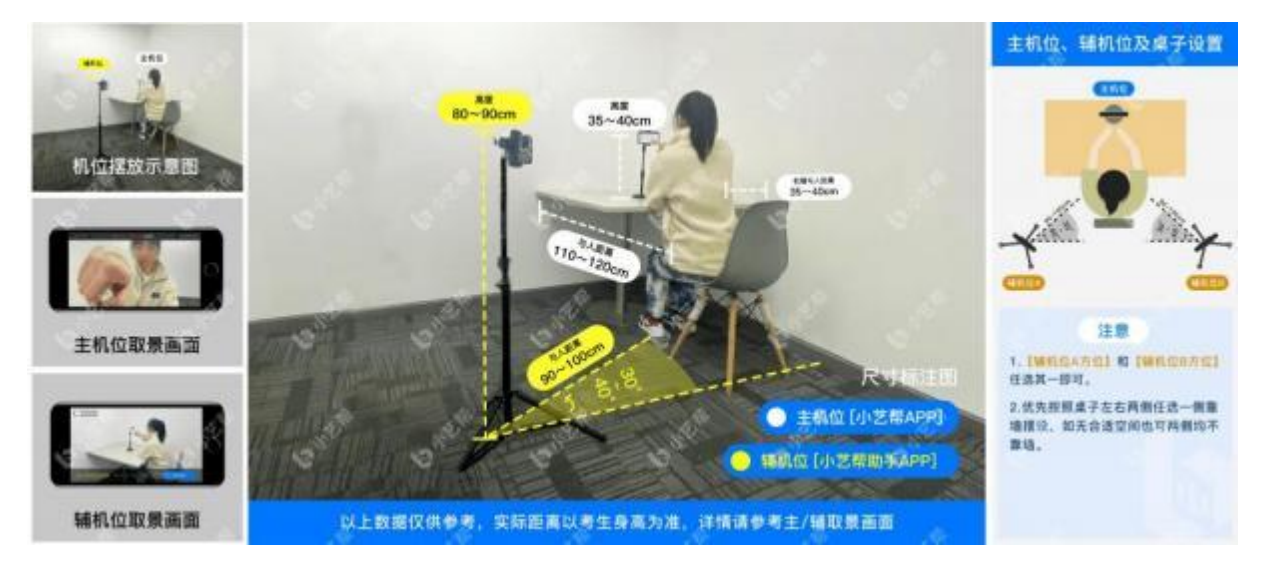

正式考试时, 请在预约的考试时段进入考试, 完成辅机位架设并开始拍摄录制, 否 则无法正常参加考试。

#### 2.4.3 正式考试

● 请严格按照预约成功的正式的考试时间进入考试,点击单个科目上"开始面试" 按钮,小艺帮 APP 自动检测电量及设备状态, 符合要求方可进入候考, 否则无法进行下 一步操作。

排队时间内,考生须根据语音提示进行人脸比对,请注意不要佩戴美瞳、不要化 妆等; 调整好光线角度, 不要出现高曝光的情况, 保证人脸清晰。连续 3 次人脸验证失 败, 考生须重新讲行人脸认证流程(点击屏幕上方的红条"您未通过人脸验证, 请申请 人工审核"操作)。

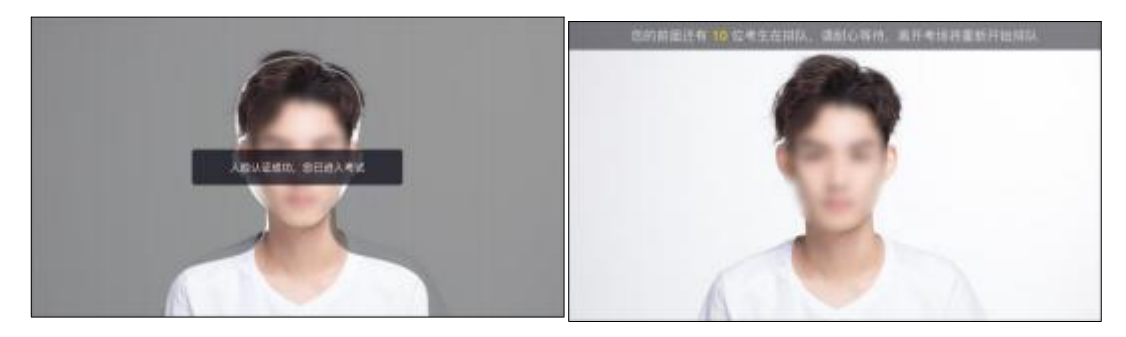

考生根据进入的顺序进行排队面试。考生的前一位考生进入面试后, 系统会发出 语音提醒,请保持主机位(小艺帮 APP)手机为非静音状态。

考试期间,进入面试房间后,需先再次进行人脸比对,请考生正面面对摄像头, 通过后即可开始面试。如在此处无法通过人脸比对, 则会被退出考试重新进行人脸验证 流程。考试过程中,考生可点击左侧边栏中的"考生"画面,可观看主机录制景别。

考生面试完成后, 会自动退出面试房间, 无需手动操作。在主机位完成面试后, 请手动提交辅机位(具体操作请查看下文"小艺帮助手 APP 考生操作手册")视频。

#### 2.5 其他问题

面试过程中遇到问题,可以点击"快捷语", 选择对应的问题发送。

如考生在考试的时段内进入面试后, 被退出考试, 请仔细查看提示原因, 调整后再 次进入即可。

# 3 小艺帮助手 APP (用于辅机位) 考生操作手册

3.1 下载安装

扫描下方二维码即可下载安装,或到小艺帮官方网站扫描二维码下载, 网址: [https://www.xiaoyibang.com](https://www.xiaoyibang.com/) 。请勿通过其他渠道下载。

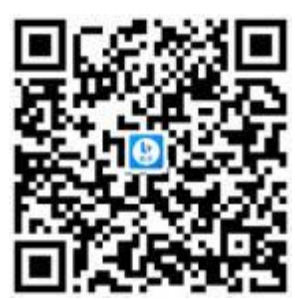

安装时, 请授权允许使用您的摄像头、麦克风、扬声器、存储空间、网络等权限, 以保证可以正常考试。

小艺帮助手仅支持安卓(Android)、鸿蒙(HarmonyOS)和 iOS 系统版本的手机, 不支持各种安卓、鸿蒙平板和 iPad, 请特别注意!

## 3.2 扫码登录

正式考试、模拟考试时, 均可使用小艺帮助手 APP 扫描主机位(小艺帮 APP)考 试科目介绍页面下方的"小艺帮助手二维码"进入辅机位录制。

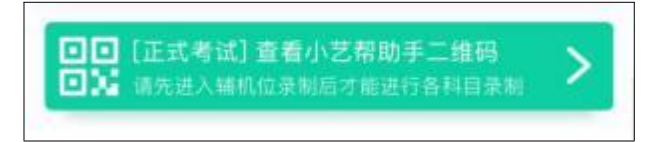

如果扫码失败,小艺帮助手 APP 会提示失败原因,请根据提示调整后再次扫码尝 试,或者点击手动输入,填写考试码和主机位考试账号。

特别提醒: 一场考试只有一个二维码,且最多仅允许 3 台手机作为辅机扫描此二 维码,即正式考试时考生仅可使用扫描过此二维码的 3 台手机中的其中一台作为辅机 进行考试,使用其他手机作为辅机将无法开启录制,导致主机无法进入正式考试。

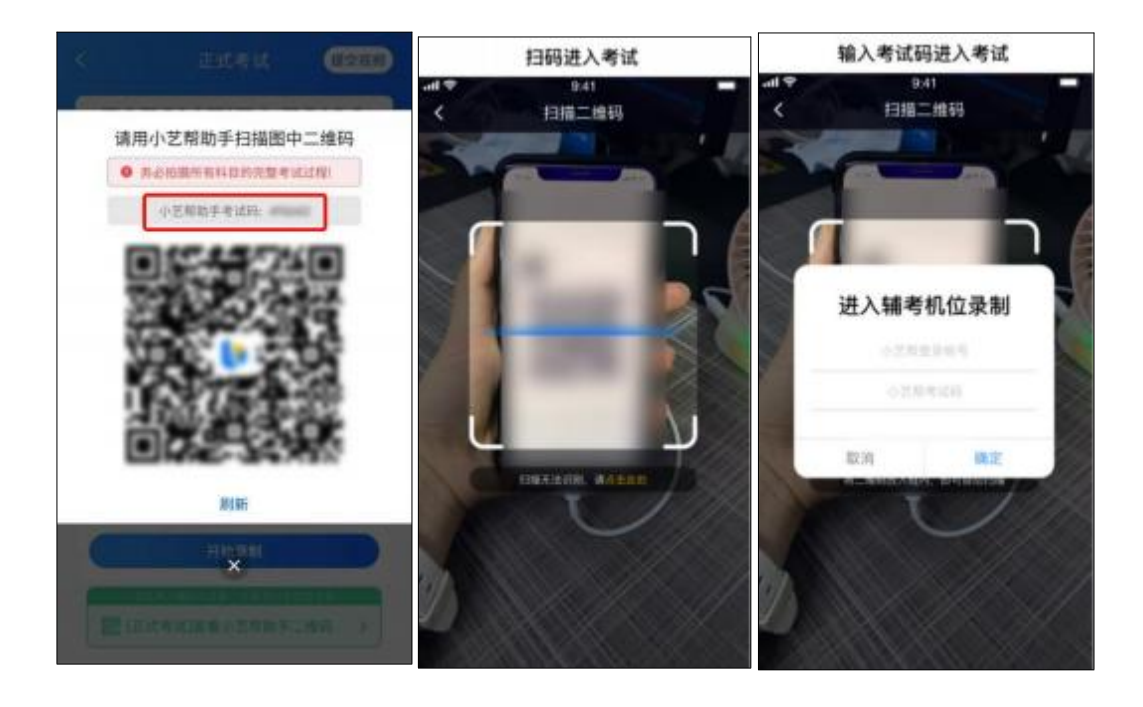

# 3.3 确认信息、架设辅机位

识别二维码后进入"考试详情"页面,请确认考生信息及考试信息, 阅读提醒信息, 勾选确认信息,进入录制准备页面。

请按照学院的要求摆放辅助机位(详见2.4.2-[架设双机位](#page-7-0)),并使用手机前摄像头 拍摄。

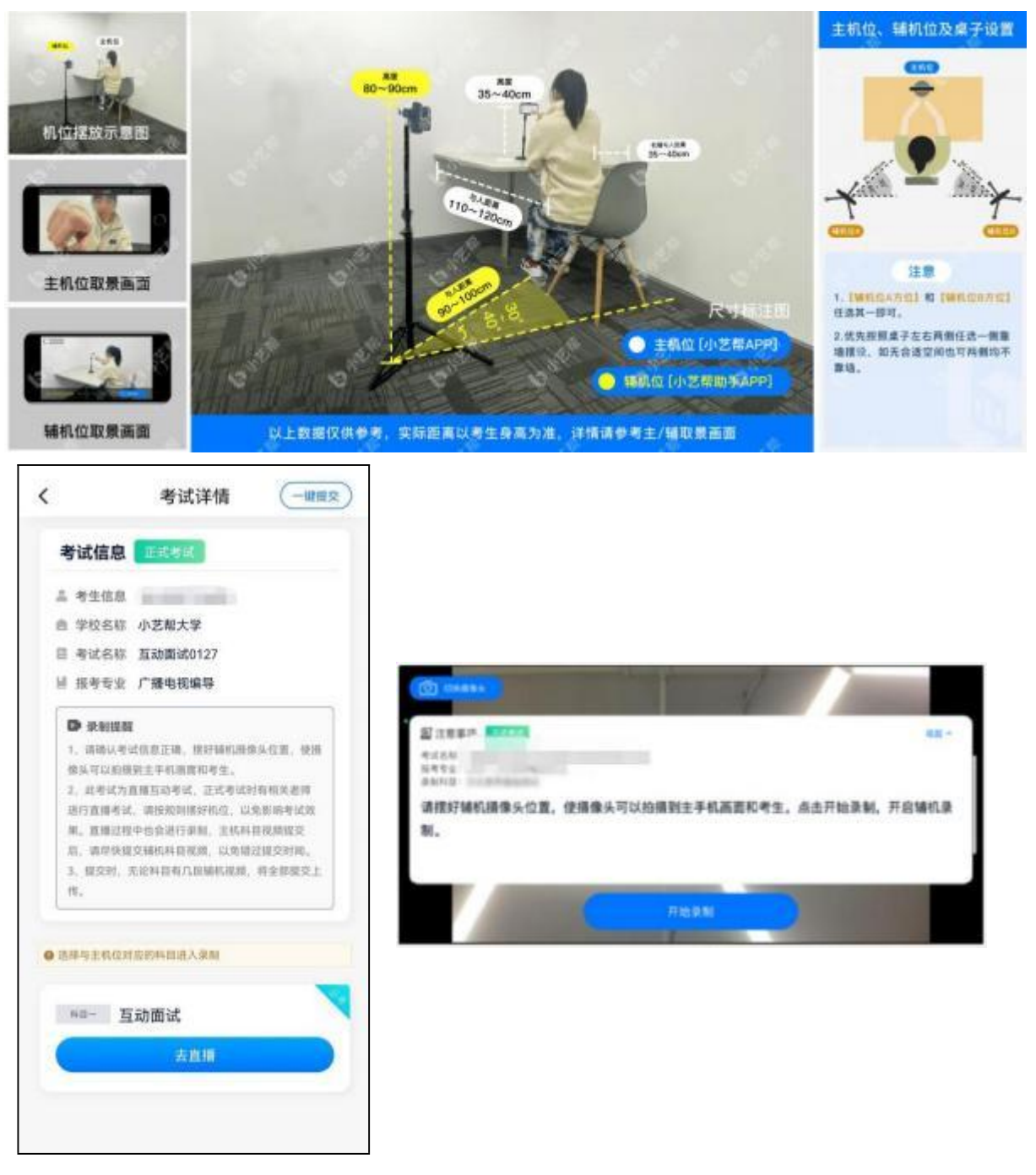

## 3.4 正式考试

因考前练习、模拟考试的辅机拍摄视频均可能占用手机存储空间。因此, 正式考试 前,请先确认辅机至少有 10G 的剩余存储空间,以免出现因内存不足导致无法正常拍 摄、主机无法正常考试的情况。

正式考试时的辅机位录制过程中,辅机位屏幕会实时显示已录制时长。如在正式考 试过程中辅机位录制中断,请尽快点击辅机位小艺帮助手 APP 首页考试记录页面的"去 直播"按钮, 恢复录制。

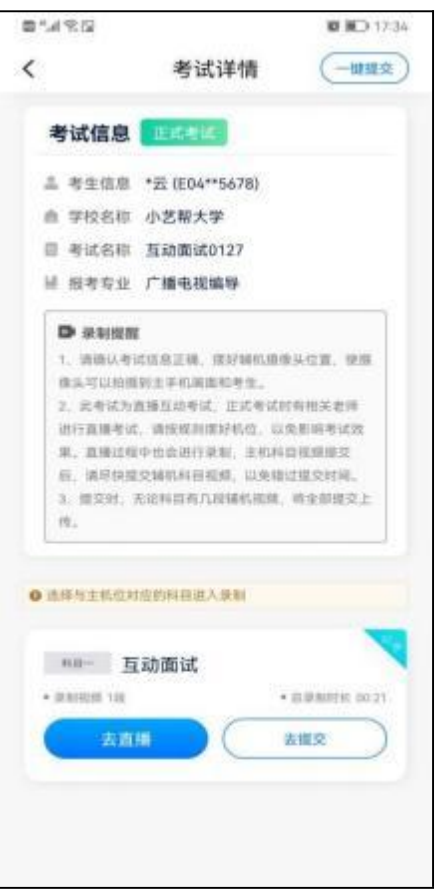

#### 3.5 提交视频

主机位结束考试后, 辅机位方可点击"完成录制"按钮, 进入提交页面。点击"提 交"按钮后即可看到上传进度, 请务必关注视频上传进度,确保上传成功。

录制完的视频无法回看,也不可更改。

考试结束后 24 小时内、视频上传成功前, 请考生持续关注上传进度, 不得卸载小 艺帮助手 APP 和终止程序运行, 不得清理手机内存、垃圾数据等。如遇上传中断, 建 议切换网络,并按系统提示重新上传,直至视频上传成功。

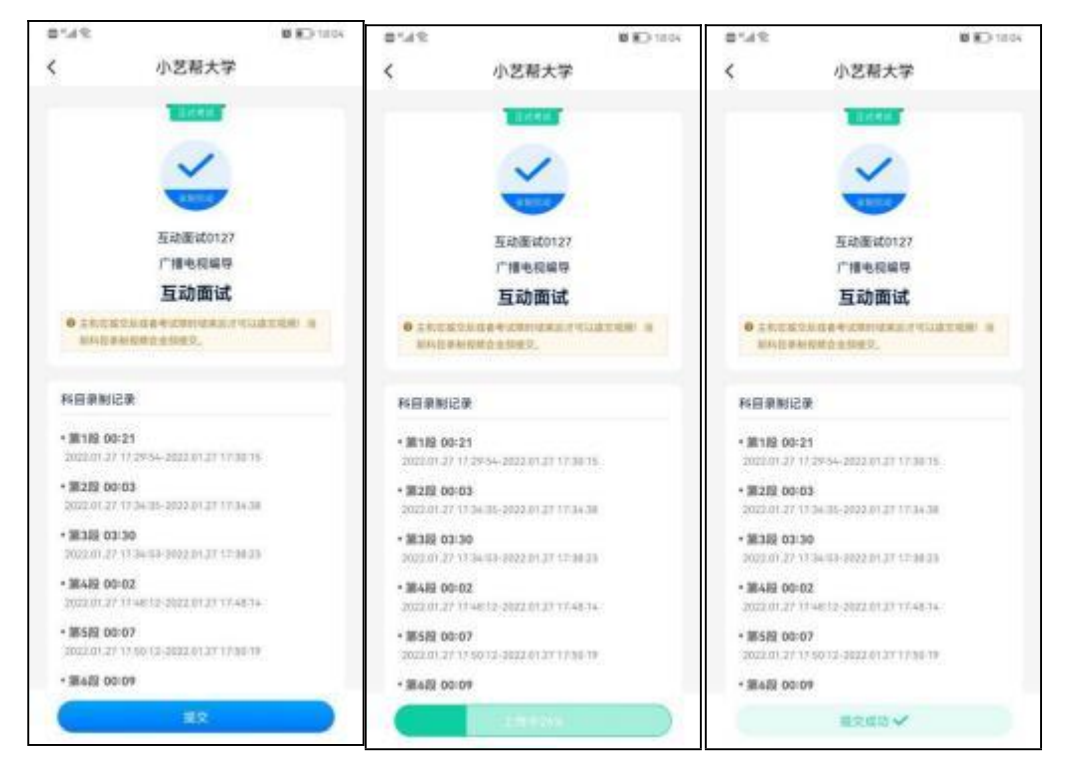